# Rii®

## Ultra Slim Bluetooth keyboard User's Manual

Contents 1、Introduction 2、Hardware Installation 3、Software Setup Microsoft Windows Mobile OS Google Android OS Symbian OS Windows OS (with IVT Bluetooth Stack) Windows OS (Broadcom Bluetooth Stack) Linux(Ubuntu) 4、Product overview 5、Technical parameters

#### 6、Maintenance

#### 1、Introduction

Thank you for purchasing the Ultra Slim Bluetooth Keyboard! You can use it for emails, chat, or to enjoy your favorite games. It is compatible with desktop computers running Windows or Linux but also with handhelds running Android, Windows Mobile Pocket PCs or Symbian S60 Operating systems. It also supports the Sony Playstation3. Use it with your HTPC on your Sofa or browse the internet in the most comfortable fashion.

Computer System Requirements Windows 98/ME/2000/XP/Vista/7 Mac OS 10.2.8 or Later Mobile System Requirements Google Android Apple IOS 4 or Later Microsoft Windows Mobile 5.0 or Later Nokia Symbian S60 System Sony Playstation 3

Package Contents: Ultra Slim Bluetooth Keyboard Bluetooth USB Dongle (Optional) Driver CD (Optional) Charging Cable User Manual

#### 2、Hardware Setup

Please Note: The battery may be empty when you first unbox the product.Make sure to charge the device before attempting to set it up

Paring Mode

1.Turn ON the power swith,the green LED will illuminate for 2 seconds. 2. Click on the "Bluetooth Pair/Connect" button. The green LED will blink intermittently.

3.The Keyboard is now in paring mode and is ready to be paired with your device.

Recharging

Connect the mini Bluetooth keyboard to your computer by using the included USB charging cable.When connected,the Red LED will illuminate and get dimmer as the battery charge level nears capacity.

To open the setting menu,tap on Start,Settings,System and tap the icon named" Bluetooth Input Driver".

#### 3、Software Setup

Microsoft Windows Mobile OS

Setup:

1.Connect your mobile device to your computer using the USB port. 2.On your PC,insert the Driver CD and access the drive by clicking on" My Computer"

Google Android OS Setup: 1.On your PC,insert the Driver CD and access the drive by clicking on" My Computer". 2. Open the" Android" folder and copy the file labeled" android.apk" to your android's memory card.

3.Locate the "Mobile" folder and inside the "windowsmobile.cab" (Bluetooth input driver) CAB file.

3. On your device, open" Market" and install the "AppManager" Software.

4.Open ActiveSync on your desktop and Click Explore

5.Copy the CAB file to your mobile device. You can do this by dragging and dropping the file from the desktop folder to My Documents folder on your device.

4. Tap Install from SD option and run the" android.apk" file. 5.You will be presented with a screen requesting activation.Make sure to click"OK" with an active internet connection. 6.Make sure your Bluetooth mini keyboard is in the pairing mode and access the "Bluetooth Keyboard" icon under the main menu. 7. Make sure that Bluetooth is turned on and tap on" Search and Connect".The software will automatically find the keyboard and connect to it.

6.On the device,click on Start,Program,File Explorer,My Documents. 7.Run the windowsmobile.cab file by taping on it.

Symbian OS: Setup 1.On your PC,insert the Driver CD and access the drive by clicking on" My Computer".

8.The Bluetooth keyboard drivers will install on your device.

9.After your device is reset,ensure the keyboard is in pairing mode. 10.On the device open" Bluetooth Devices" and click" Add New". 11. After the keyboard is discovered, select it and then tap on" Next" 12.When prompted for the passkey leave the field blank and click on" Next" if the pairing fails, repeat this step and use" 0000" as the passcode.

13.Ensure" Input Device" is checked and tap on" Finish". 14.Go to the Software settings panel and tap on" Connect"

3. Right click on the Bluetooth keyboard found and click on" Refresh Services".

4. Right click on the Bluetooth keyboard and select" Connect-Bluetooth Input Service".

Troubleshooting:

The software is not responding.You need to reinstall this software-This error is caused by a problem with the communication between the software components.Check to ensure your Windows Mobile Device is supported by the

keyboard(Version 5.0 or higher)and try to reinstall the software. Bluetooth is turned off-Bluetooth needs to be enabled in ordr to use this device.Make sure to turn it on in the settings menu. No active input device found-Make sure the keyboard is properly paired with your smartphone.

(1) Primary Key bits The function printed at each key is defaulted by pressing the button with one time.

(2) Sub-keys

Settings:

(3) Deplicate keys Press the FN key while using these keys,all these keys were printed in Blue for easy recognize.

Keyboard Page:

This page allows you to enable or disable the keyboard functionality and sounds.

Status Page: Allows you to view the status and autostart when windows mobile starts.

About: Displays the software version and other useful info.

Troubleshooting: Keyboard Disconnected-If your device loses the connection with the keyboard,you can reconnect by pressing the reconnect button.

2.Open the "Nokia Wireless Keyboard Application" folder on the CD and choose your device model by operating system version. 3.Copy the .sis file to your devices memory card or directly to the device via a USB cable.

4.On the device,find the .sis file and select it. Follow the onscreen instructions for installation.

5.Run the installed application-Wireless Keyboard and search for nearby Bluetooth devices.

6.After the device is paired and connected you may need to set the keyboard layout.

Windows OS(IVT Bluetooth Stack) Setup

1.Make sure that Bluetooth is enabled on your PC.

2. Double click on the Bluetooth icon and select" Bluetooth Device Discovery".

5.A popup dialog will appear with a code.Input this code to the keyboard and press OK.The system will automatically install the drivers for the keyboard.

Windows OS(Broadcom Bluetooth stack) 1.Make sure that the Bluetooth function is active on your PC. Double click the Bluetooth icon, then click "View devices in range"

2.Click "Search devices in range" and wait until the Mini Bluetooth keyboard is discovered.

3.Right clicking the detected keyboard brings a popup menu. Click "Connect device".

4.Press YES to connect to the "Human interface Device"

5.Using the Mini Bluetooth keyboard, type the number displayed on the screen, then press enter:

Linux(Ubuntu)

1.Make sure that the Bluetooth function is active on your PC. Click the Bluetooth icon and select "Setup new device"

2.A wizard window opens, read the text and press "Forward" 3.Wait until the keyboard is discovered, then select it and press

"Forward"

4.Type the code display on the Mini Bluetooth keyboard, then press Enter

### 4、Product overview

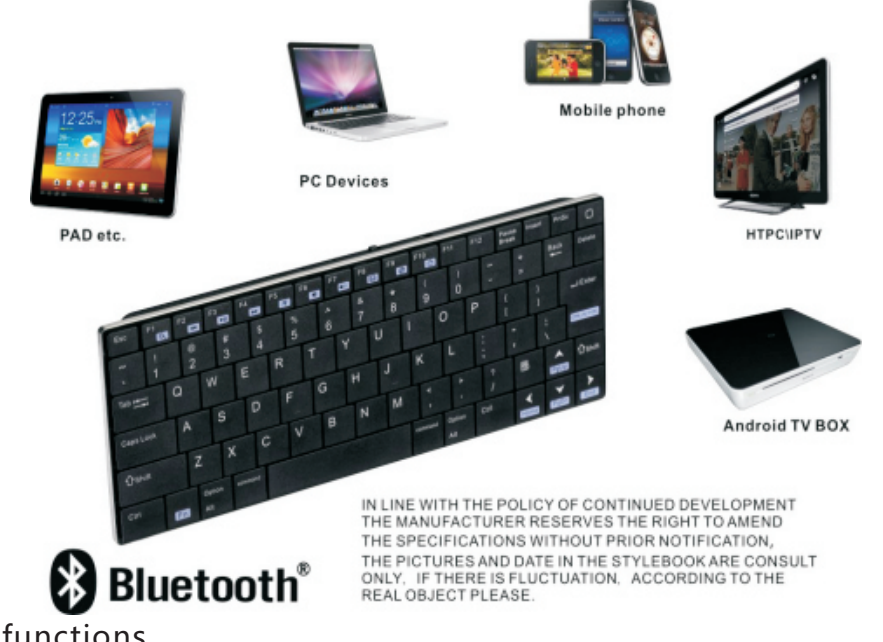

Basic functions

Press the SHIFT key while using these keys, including : !,@,#,\$,%,^,&,\*,(,),~,|,",{,},?,\_,+

## 5.Technical parameters

Specification Measurements (L x W x H): 240mm x 93mm x 13.5mm Weight (grams): 210g Suitable temperature: -10 ℃ to +55 ℃ Battery Type: Built-in lithium-ion battery Operation range: up to 8 meters Operating Voltage: 3.3V Operating Current: <30mA Charge voltage: 4.2V - 5.05V Charge current: <300mA

6、Maintenance

Do not attempt to disassemble the device or replace rechargeable battery. Doing so will void the warranty. The battery will discharge if stored for a long period of time without usage.

Use the specified charger. Disconnect the device after the battery has been fully charged. Overcharging the battery will shorten the life span of the battery.

Do not expose the device in extreme heat or cold. Extreme temperatures will cause the life span of the battery to shorten. Use only a damp cloth with mild soap to clean the device. Solvents and other cleaning agents may cause damage to the device.

#### Notes:

Since devices using Bluetooth technology communicate.The connection can be subject to interference from obstructions, such as walls,or other electronic devices

In line with the policy of continued development.The manufacturer reserves the right to amend The specifications without prior notification,The pictures and date in the stylebook are consult only.If there is fluctuation.According to the real object please.

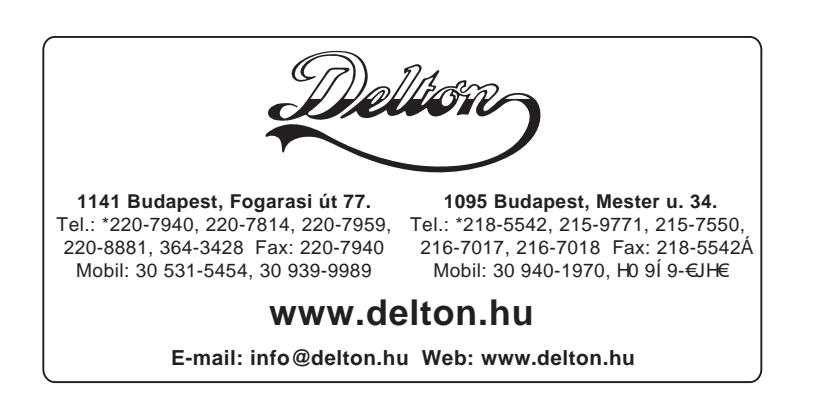